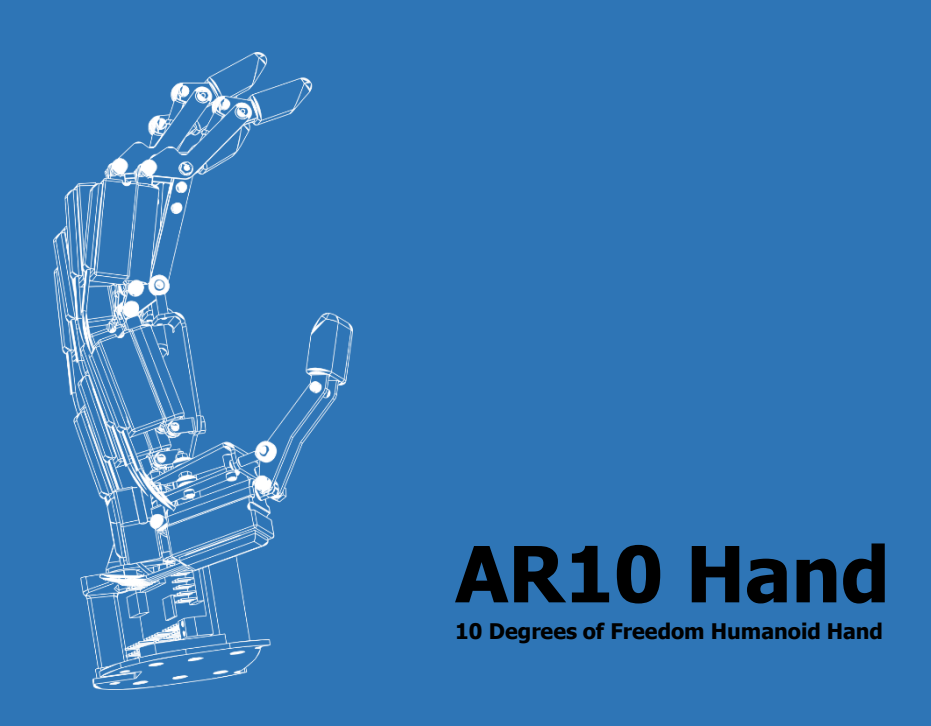

# **Getting Started Guide**

AR10 Humanoid Robotic Hand

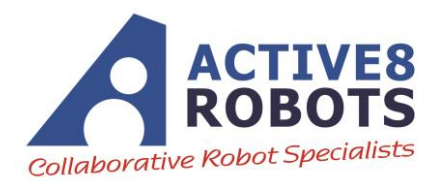

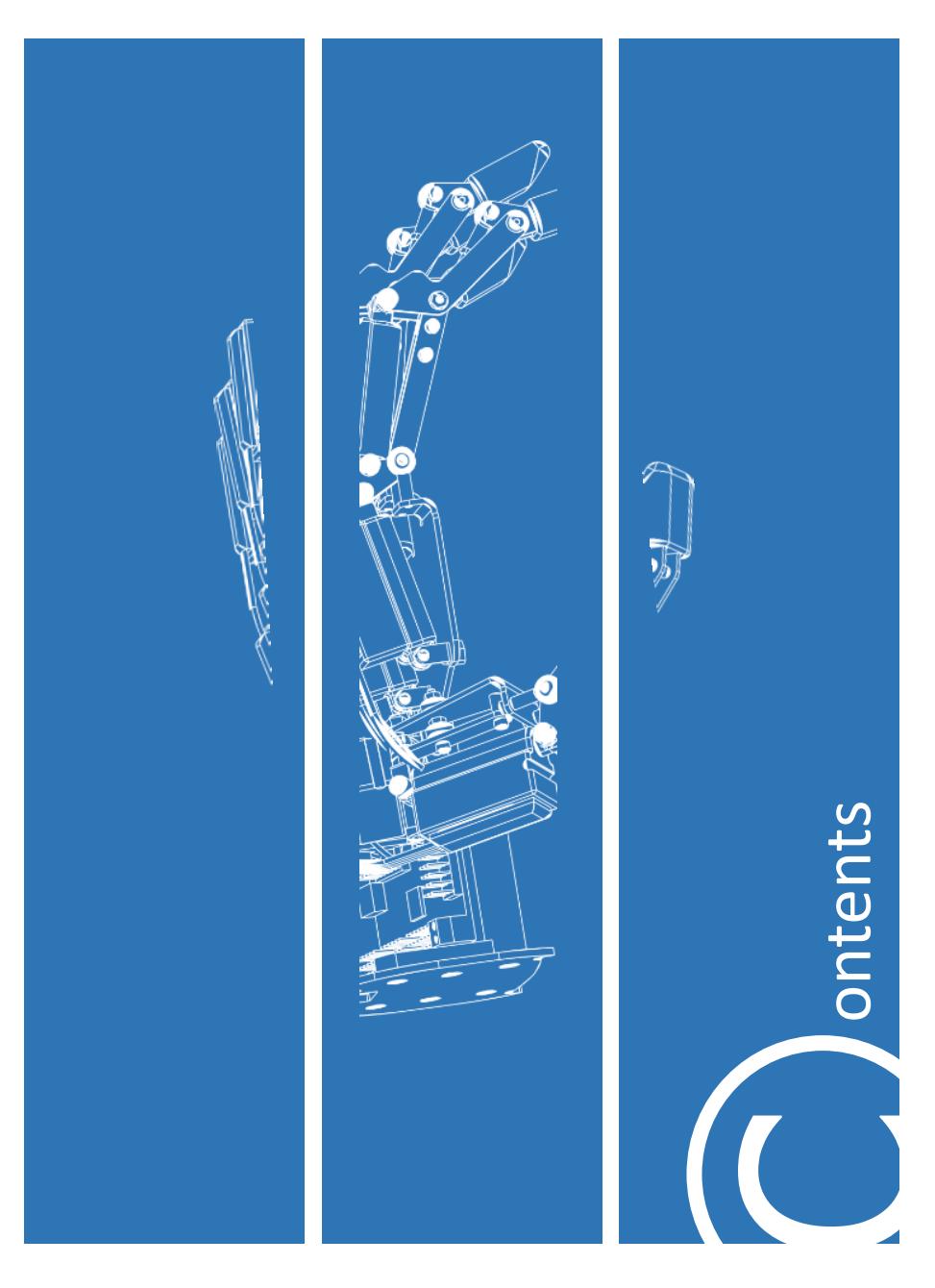

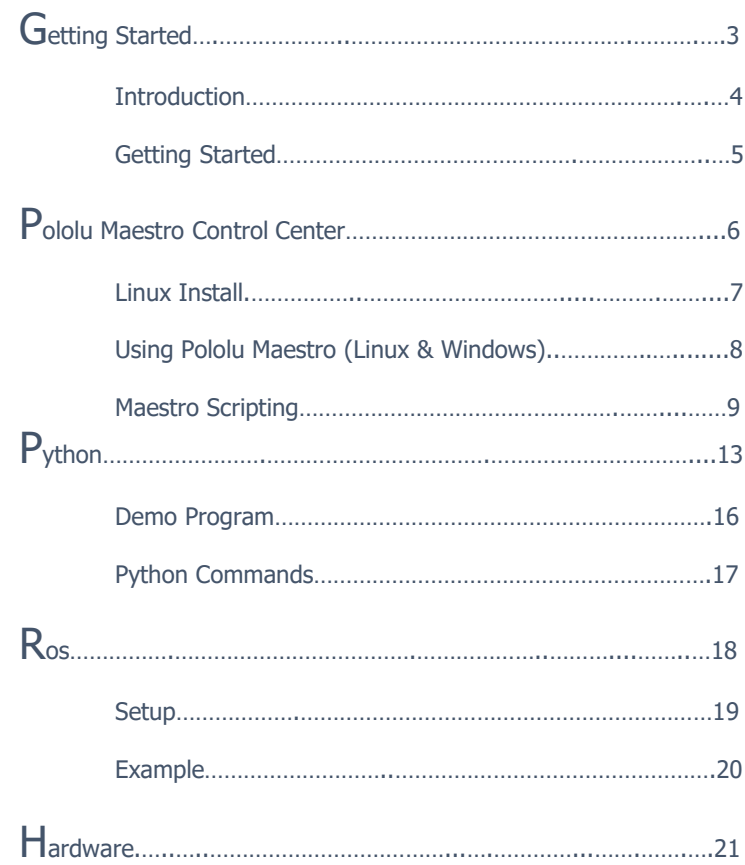

Contents

### **Getting Started**

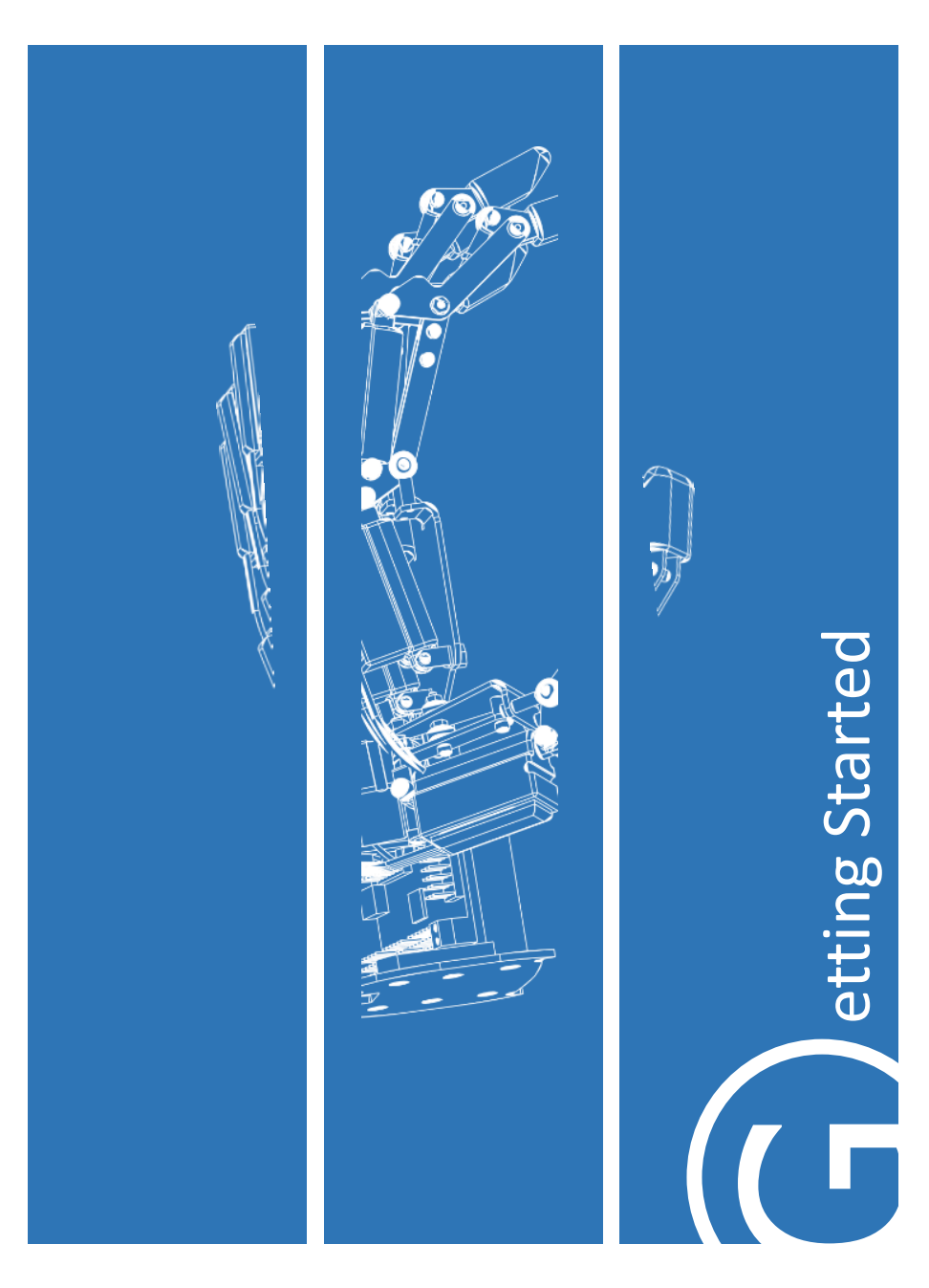

The AR10 Robot Hand features 10 degrees of freedom (DOF) that are servo actuated and controlled using a programmable microcontroller. It is designed for use in a teaching, research and lab environment. Manufactured from a hybrid construction, it balances strength and weight. It is an ideal platform to carry out research in the field of robotics. Its capability can be expanded by adding sensors or combining the hand with a robot arm.

The latest up to date manual and data files can be found on the included USB stick or downloaded from the AR10 Robotic Hand page: http://www.active-robots.com/ar10-humanoid-robotic-hand

Contents

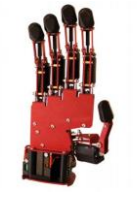

AR10 Robotic Hand USB A - USB USB stick Getting Started

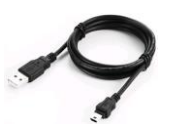

USB A - USB mini-B lead

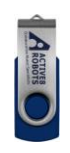

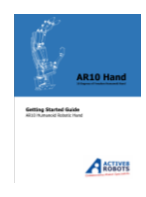

On the opposite side to the thumb you will see a mini USB plug. Connect the provided USB lead to the AR10 Robot Hand and your workstation.

On same side there will be the power inputs labelled positive and negative (positive being on top (see picture). Ensure correct polarity. Connect a 7.5V – 30V DC power supply to the terminal and tighten the screws as shown.

The hand can be controlled in a number of ways. See below for the relevant pages:

#### **Windows:**

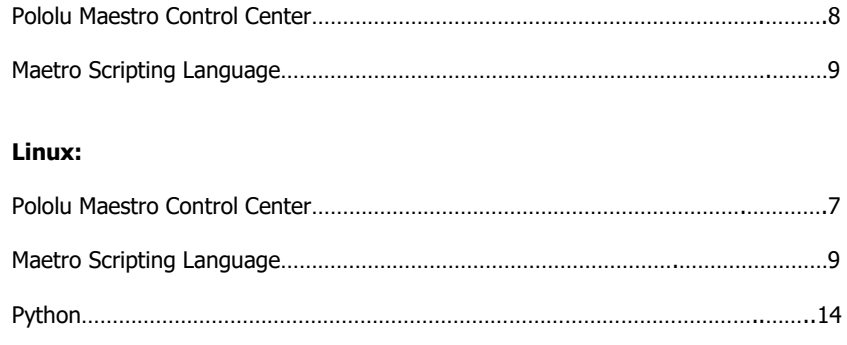

ROS…………………………………………………………………………………………………………..19

Connecting the hand

Connecting the hand

Controlling the Hand Controlling the Hand

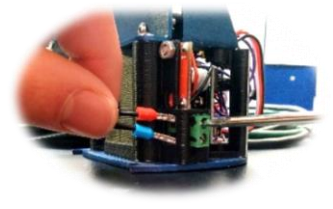

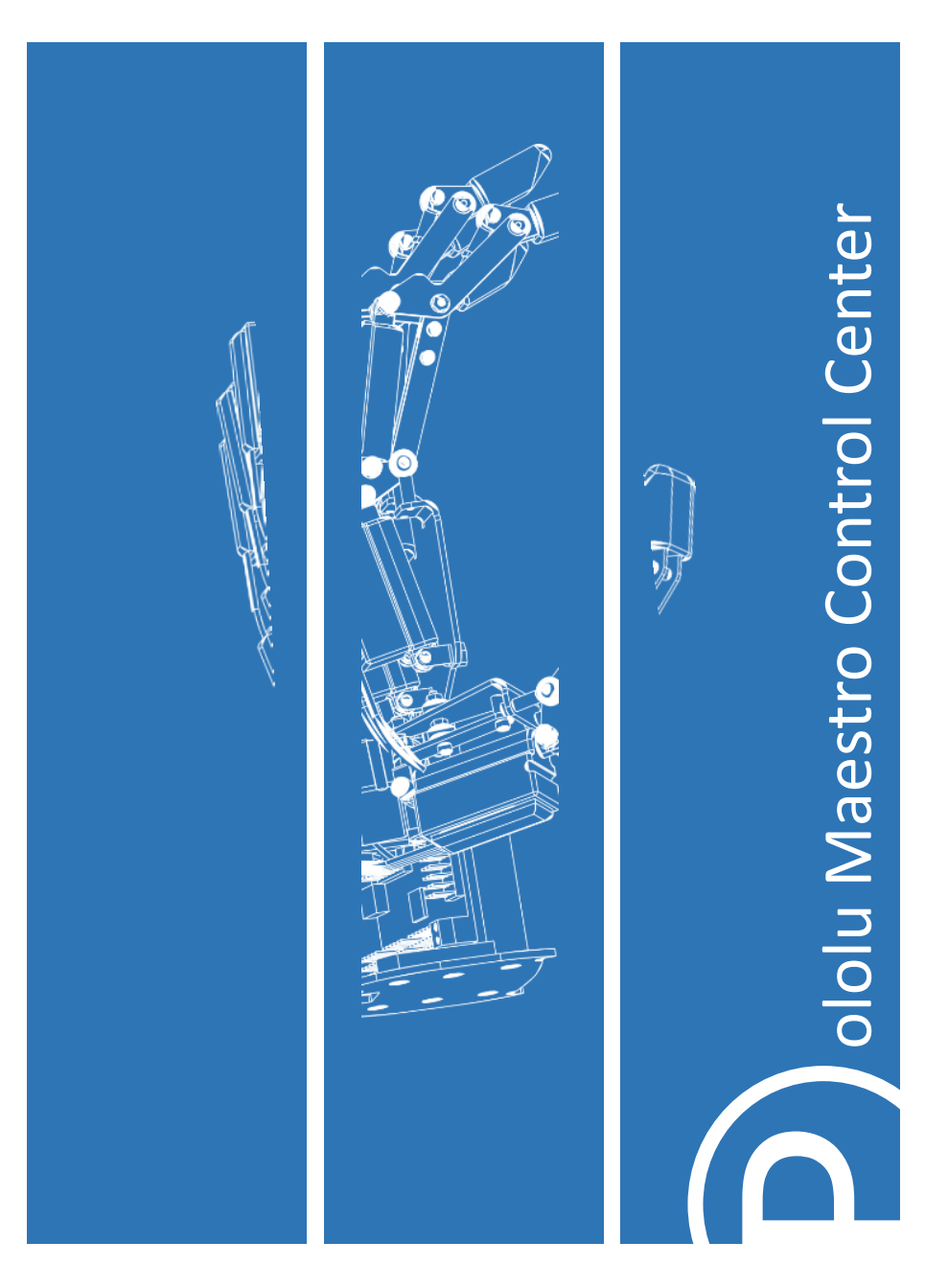

### **Installing Pololu Maestro Control Center on Linux**

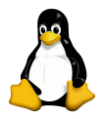

Libusb will need to be installed. This can be done from a command window in linux with the command:

sudo apt-get install libusb-1.0-0-dev mono-runtime libmono-winforms2.0-cil

Installing

USB Configuration

**JSB** Configuration

**Prerequisites** 

Unzip the *maestro-linux-150116.tar* by running "tar -xzvf" followed by the name of the file.

After following the instructions in README.txt, you can run the programs by executing MaestroControlCenter and UscCmd.

Open the following folder: cd /etc/udev/rules.d/ gksu gedit You may then be asked to install an application. Here copy the contents of 99-pololu.rules to the newly opened document and save it in the current folder with the name 99-pololu.rules Then run the following code with the AR10 Hand unplugged from the workstation:

sudo udevadm control -–reload-rules

Running the Program Running the Program

The following code will run the programs:

./MaestroControlCenter

./UscCmd

If an error message saying "cannot execute binary file" appears, use the mono command to run the program

mono ./UscCmd

The Getting Started section then explains how to load the calibration file and control the servos.

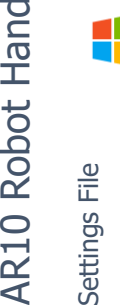

Settings File

**AR10 Robot Hand** 

### Note: for Windows install the *maestro-windows* file then follow the instructions below

Load the AR10v4\_settings settings file. This should be pre-loaded, but it is good practice to load it up the first time you use the hand. Go to File > Open Settings File

This loads the specific servo limits for each joint. Click Apply Settings on the bottom right. This will write the settings to the Maestro servo board. These should not be changed as it will result in joints colliding and may cause damage to the hand.

Enable the servos in the *Status* tab by ticking the checkboxes. The servos can now be controlled and monitored from this tab using the sliders.

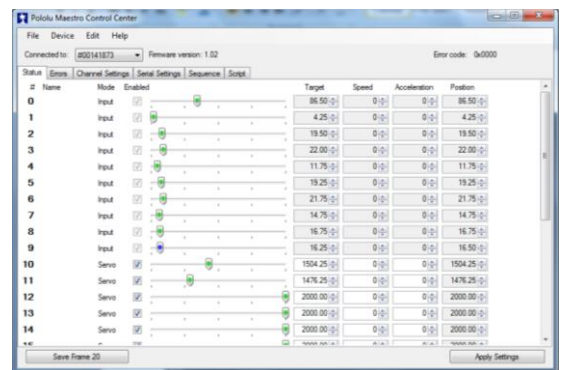

A demo sequence is loaded into the *Sequence 8vi test* file. Load this in the same way and open the Sequence tab. You should see a sequence displayed. By clicking the Play Sequence button, the hand will run through its whole range of motions.

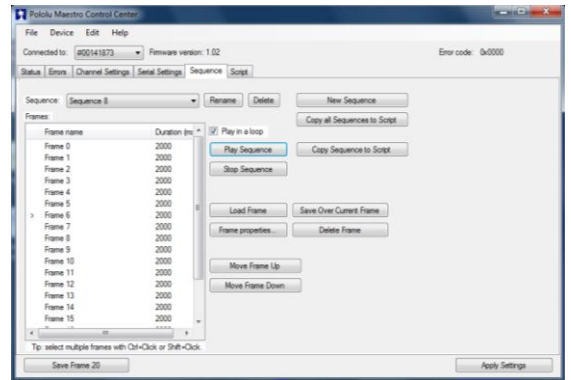

Demo Program

Simple sequences can be created with the Sequence tab. Each frame denotes a separate position. These sequences can be copied to the Pololu Maestro board in the following way:

Copy Sequence to Script stores the script on the Pololu Maestro to a looped version of the sequence.

The *Script* tab enables you to write more complex programs for the AR10 Robotic Hand.

The green run script button will process the script one instruction at a time until a quit instruction or error is reached. A small pink triangle will jump along the code showing which line is being executed.

The blue *Step Script* button is a useful tool for running through the code step by step.

Run script on startup option in the Script tab enables the script to be run when the hand is powered up. This negates the need for a connection to a PC.

### **The Maestro Scripting Language Basics**

begin…repeat is a useful infinite loop to use while loop consumes the top number of the stack and end the loop if the number is a zero. These loops however come after the argument. E.g.

```
1
2
3
4
5
6
7
8
9
10
repeat
   5 # start with a 5 on the stack
   begin
     dup # copy the number on the stack - the copy will be consumed by WHILE
     while # jump to the end if the count reaches 0
     4500 1 servo
     500 delay
     2000 1 servo
     1500 delay
     1 minus # subtract 1 from the number of times remaining
```
Control Structures

**Control Structures** 

The Sequencer

The Sequencer

```
1
sub open
2
3
4
    4500 1 servo
    4500 2 servo
    return
```
By using the command *open* the hand will then return to its open positions. (nb: only 2 servos are being used).

The potentiometer feedback can be used as an input to a program. External inputs connected to the remaining four pins of the Pololu Maestro can be used. For example: potentiometers, force sensors or EMG muscle activity sensors.

Depending on the value of an input an analogue position for one or several servos can be set correspondingly. This can be scaled to match the range of the servo. For example:

```
1
\mathfrak{D}3
4
5
6
     # Sets servo 0 to a position based on an analogue input.
     begin
       1 get position # get the value of the input, 0-10232 times 2000 plus # scale it to 2000-4046, approximately 1-2 ms
       5 servo # set servo 5 based to the value
     repeat
```
A discrete position can also be set depending on the input value:

```
1
# Set the servo to 2000, 3000, or 4000 depending on an analog input.
2
begin
3
4
5
6
7
8
9
10
11
12
13
14
15
16
 drop # remove the original copy of the input value
17
repeat 1 get position # get the value of the input, 0-1023
     dup 200 less_than
     if
       2000 # go to 2000 for values 0-199
    else
       dup 500 less_than
       if
         6000 # servo to position 3000 for values 200-499
       else
          8000 # servo to position 4000 for values 500-1023
       endif
    endif
     5 servo
```
Subroutines

Note. When the input value is close to the limit denoted in the program. E.g. 200 or 800, noise in the digital to analogue conversion may lead to the servo jumping back and forth at random. The use of hysteresis is a way to overcome this:

```
1
# Set the servo to 2000, 3000, or 4000 depending on input, with hysteresis.
2
begin
3
4
 3000 200 500 servo_range
5
 4000 500 1023 servo_range
6
repeat
7
8 # usage: <pos> <low> <high> servo range
9
# If the input is in the range specified by low and high,
10
# keeps servo 5 at pos until the input (inp) moves out of this
11
# range, with hysteresis.
12
sub servo_range
13 inp 2 pick less than logical not # >= low
14 inp 2 pick greater than logical not # <= high
15
 logical_and
16
 if
17
18
19
20
21
2223
24
 endif
25
 drop drop drop
26
 return
2728
sub pot
29
 1 get_position
30
 return
   2000 0 200 servo_range
     begin
       inp 2 pick 10 minus less than logical not # >= low - 10
       inp 2 pick 10 plus greater than logical not # <= high + 10
       logical and
     while
       2 pick 5 servo
     repeat
```
Here a range of +/- 10 is used for making a transition. The value has to reach 10 above or below the threshold before the servo will make the transition. This value can be changed to overcome noise.

More information on scripting can be found in the *Pololu Maestro User Manual*.

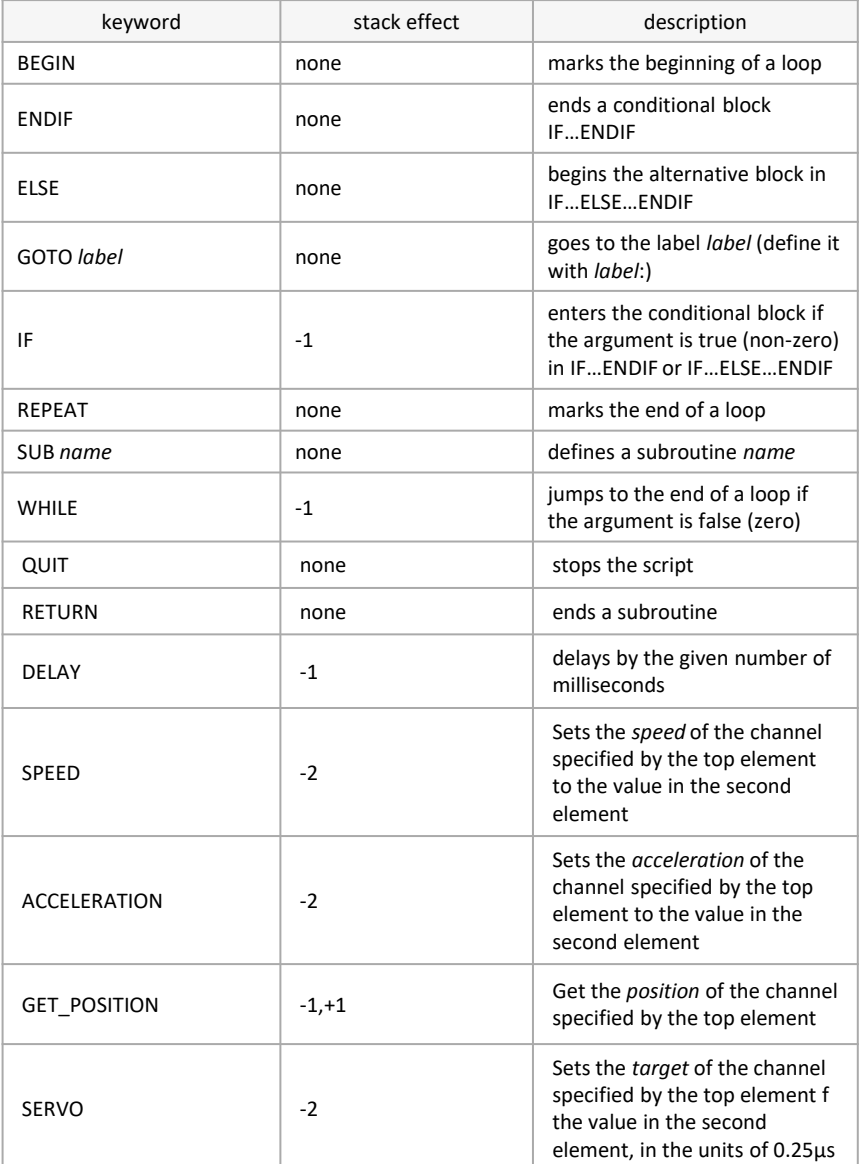

# **Python**

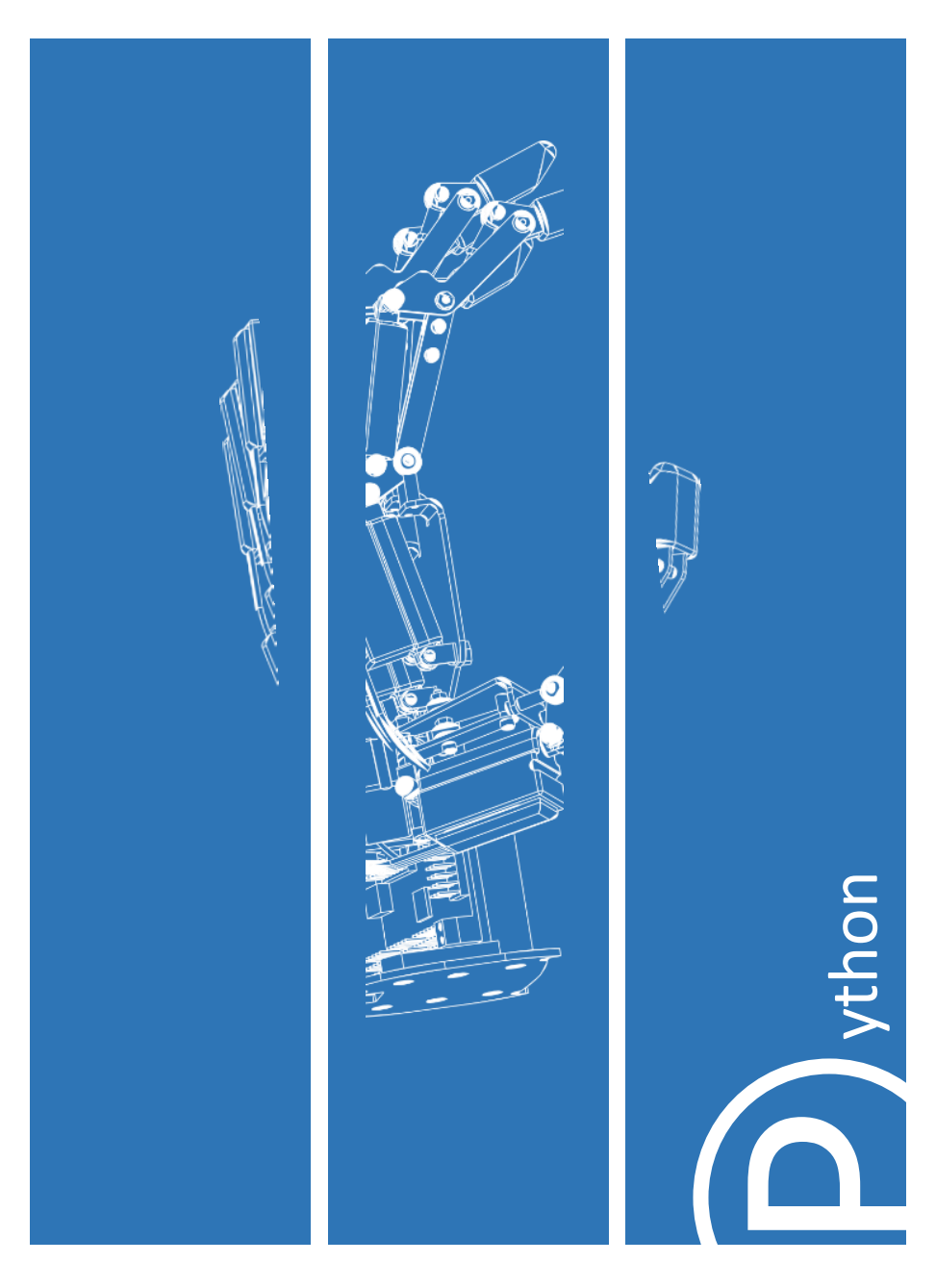

A Python class has been developed, enabling the AR10 Robotic Hand to be programmed in Python.

The AR10 Python Class can be used to communicate with the Pololu Maestro board and control the servos.

It includes several defined functions, as listed in the tables on pages 13 and 14.

Ensuring USB Dual Port. This should be set by default, however if not it can be found in the Serial Settings tab of the Pololu Maestro control Center

Permissions

USB Dual Port

**USB Dual Port** 

The following will ensure you have permissions to control the USB port Sudo adduser MY\_USER\_NAME dialout

You also need to ensure the ttyACM0 is read/writeable by using the following code: Cd /dev Sudo chmod 666 ttyACM0

This will need to be run again every time the hand is connected to the workstation.

Installing the 'libusb' Pyhton module will enable communication to the USB when running the Python code.

```
This can be done with the following code
       sudo apt-get install libusb-1.0-0-dev mono-runtime 
libmono-winforms2.0-cil
```
Libusb

These are set in the settings file written to the Pololu Maestro board. These should not be changed as it will result in joints colliding and may cause damage to the hand.

There are two calibration files included:

AR10\_calibrate.py AR10\_check\_calibration.py

Running the AR10\_calibrate.py files will run the hand through its range of motions and check the position it is receiving on the feedback channel and calibrate the hand accordingly.

```
Joint = 0 y intercept = 8155.78362826 slope = -6.34587274929
Joint = 1 y intercept = 8295.09535433 slope = -6.92578464618Joint = 2 y intercept = 8256.94844543 slope = -6.64925888806
```
The above will be displayed on the console and run through all the joints. These will then be written into *calibration\_file*. This should be kept in the same directory as the Python calibration scripts.

Running the AR10 check calibration.py will run the hand through its range of motions and display the *target position* set for each joint, and the *position* read and the error. It is normal to have small errors.

It should look like this:

```
Joint = 0 set position = 4544 position = 4442 error = 102
Joint = 0 set position = 5000 position = 4911 error = 89
Joint = 0 set position = 5500 position = 5419 error = 81
```
The code will continue to then run through all the joints.

Calibration Files

**Calibration Files** 

The AR10 class needs to be imported. Functions such as those listed on page 13 and 14 can then be used, such as:

```
1 import AR10_class
3
4 hand = AR10_class.AR10()
5
6 hand.move(0, 5500)
```
Demo Program

A demo program called AR10\_hand.py has been included. It is a useful reference for using different functions. Make sure the AR10\_class.py is in the same root folder.

It includes the use of joint moves, finger moves, setting speed and acceleration as well as pre programmed grips for holding a tennis ball or a golf ball.

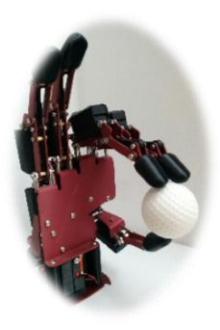

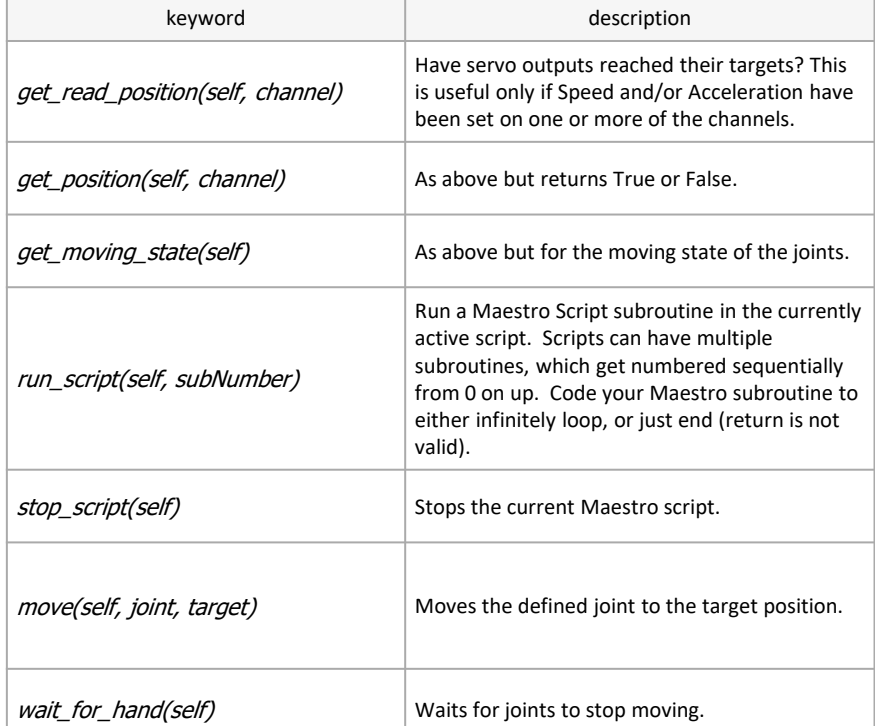

This is a list of functions that can be called when the AR10\_class is referenced.

**Python Commands** Python Commands

## **Python Commands**

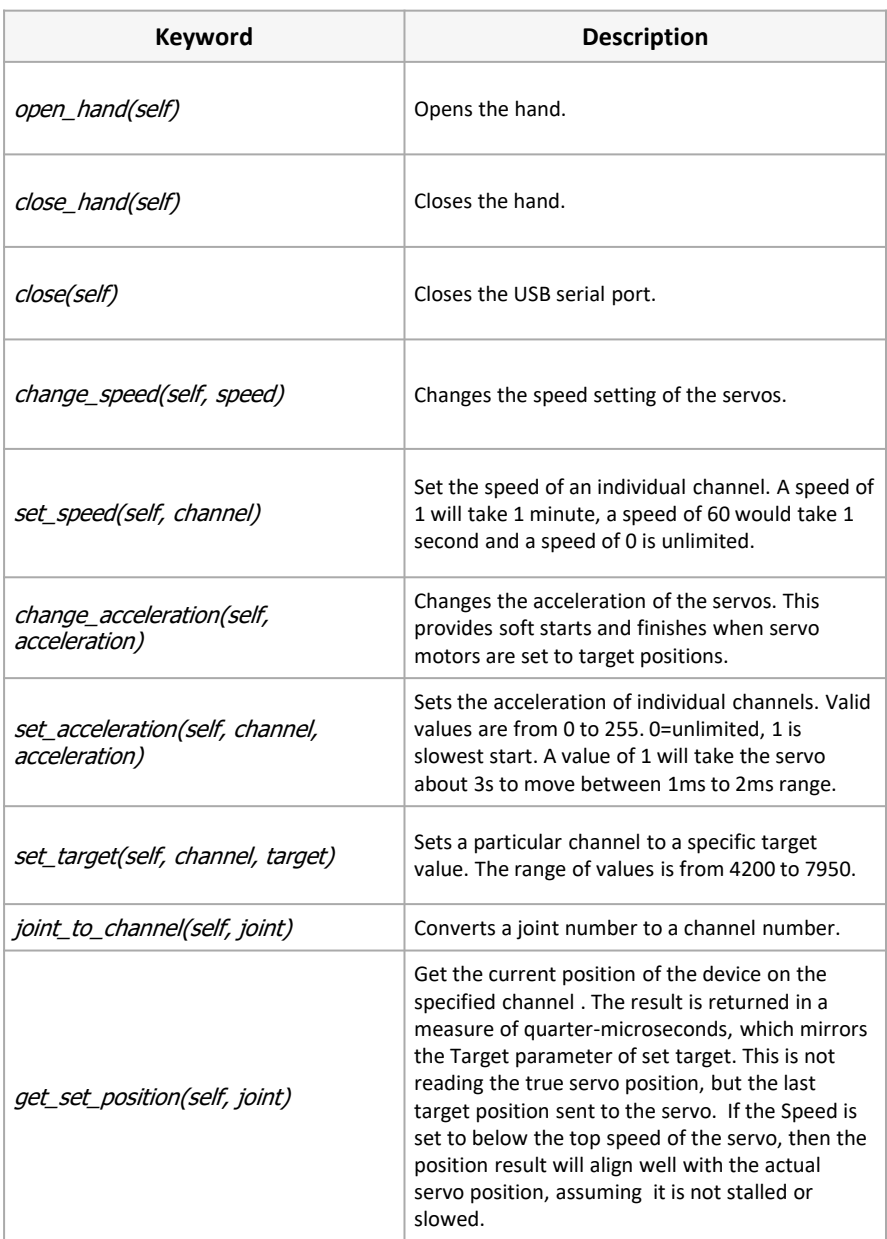

Ros

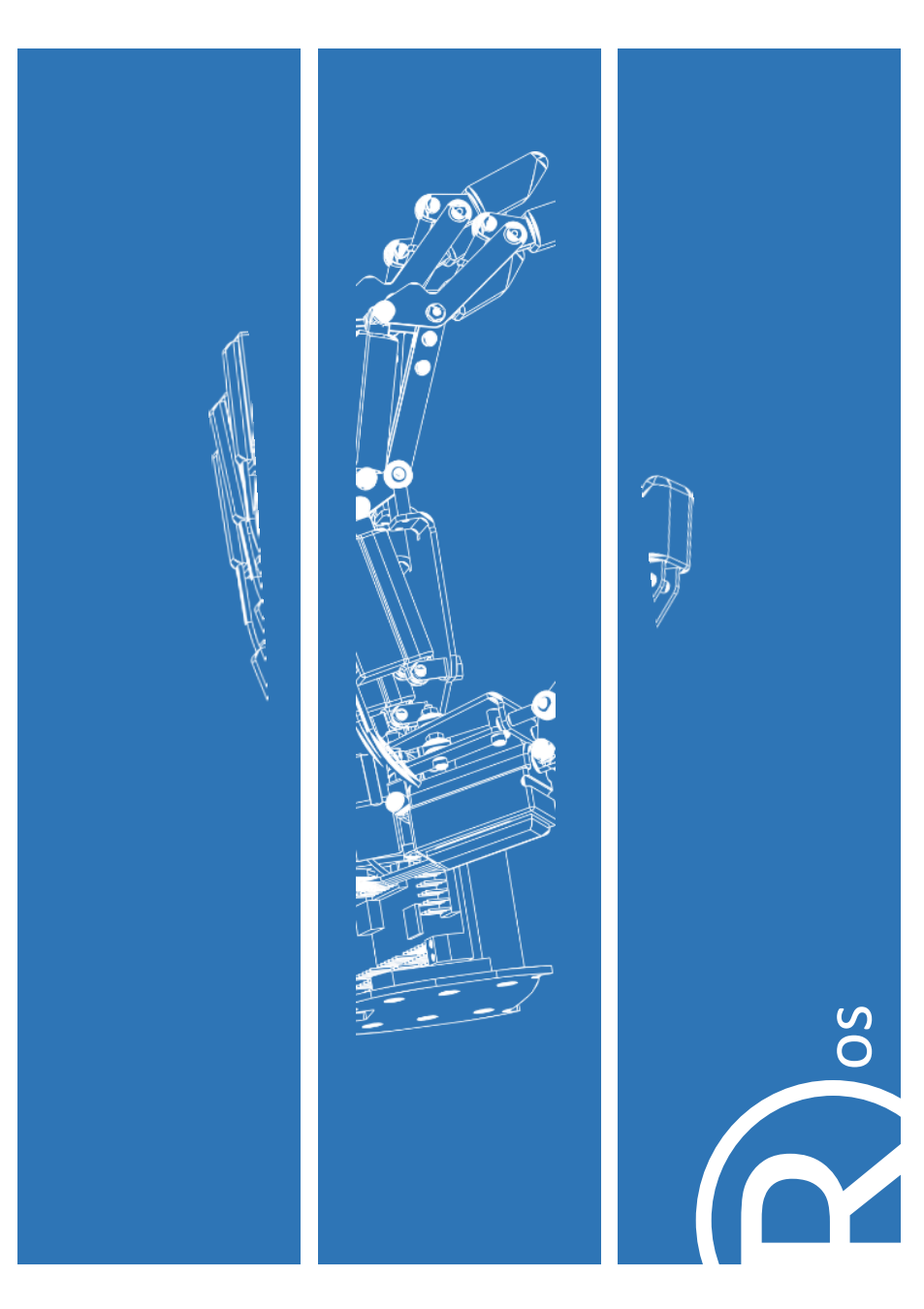

Ubuntu 14.04 ROS Indigo – For installation instructions please visit wiki.ros.org/indigo/Installation/Ubuntu

Other versions of Ubuntu and ROS may be compatible however at this given time, certain features may not function as expected.

**Prerequisites** 

Installation

Requirements

Requirements

An Understanding of Linux based systems An Understanding of ROS, Recommended Tutorials : wiki.ros.org/ROS/Tutorials USB permissions to communicate with the hand, can be found in the Maestro control center setup guide on page 6

Download the latest version of the AR10 ROS Package from: www.active-robots.com/ar10-humanoid-robotic-hand

Unzip the file and place the folders ar10, ar10\_description and ar10\_moveit to the src folder in the ROS workspace.

The .py files in the scripts folder need to be made into executables so they can be run. This is done using the following command from the ROS workspace:

```
chmod +x src/ar10/scripts/*.py
```
The ROS package should now be ready to use.

Using ROS

Whenever a new terminal is opened in linux the setup.bash file must be sourced in order to gain access to the ROS commands. This can be done from the ROS workspace using the command :

source devel/setup.bash

More information on ROS commands can be found at wiki.ros.org

Example

ROS requires a roscore to be run in order for nodes to communicate with each other. This can be run from your ROS workspace once the setup.bash file has been sourced using the following command:

#### roscore

With the roscore running, it is possible to run other executables in separate terminals. Further information on the scripts and how to run them can be found by opening the files in a text editor such as Gedit.

The script ar10\_rviz\_control\_node.py uses commands from Rviz to send to the AR10 hand. It can be opened from the ROS workspace using the following command:

```
rosrun ar10 ar10_rviz_control_node.py
```
The Rviz interface can now be opened in a separate terminal from the ROS workspace:

roslaunch src/ar10\_description/launch/display.launch model:=src/ar10\_description/urdf/ar10.urdf

The URDF model should now be open in the workstation. The joints of the model can be controlled using the joint\_state\_publisher GUI. Providing that ar10\_rviz\_controll\_node.py is still open, the AR10 hand should also be controllable using the joint state publisher GUI.

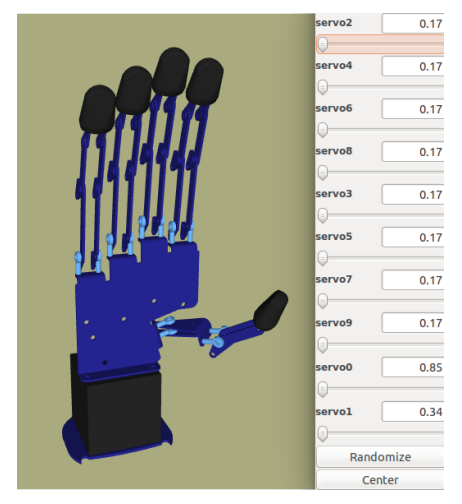

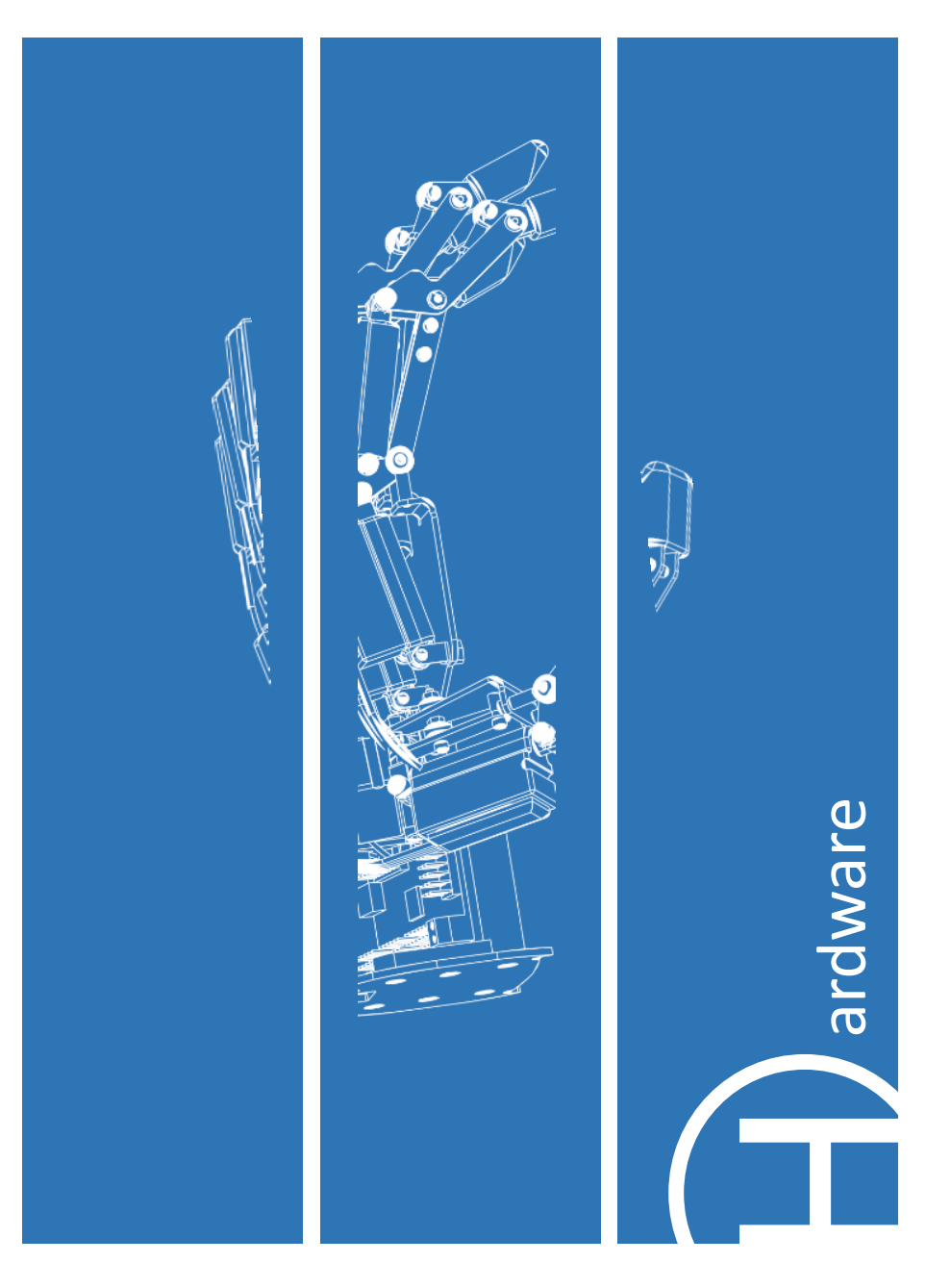

DC-DC Step Down Regulator

DC-DC Step Down

The regulator powers the linear actuators and their microcontrollers. The DC-DC regulator will accept voltages from 7.5V to 30V DC, with a power supply of at least 1.5A. It is pre-set to output 6V DC to the servos with up to 3 amps, and does not need adjusting.

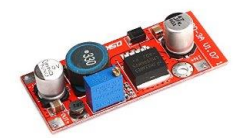

Powering the Pololu Chipset without USB Chipset without USB Powering the Pololu

Should you wish to power the Maestro servo controller from the DC-DC step down regulator instead of USB then place a jumper lead across the pair of pins marked "VSRV=VIN" on the Maestro PCB (marked by an orange box on the Maestro pin-out diagram).

Each degree of freedom is actuated by a 6V linear actuator which incorporates a linear potentiometer and controller. This allows it to operate as a linear servo. The servos are specifically modified Firgelli PO series linear actuators, each configured with a 100:1 gearbox.

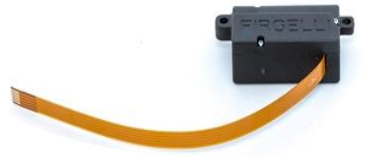

They are not back-drivable. Care should be taken to adhere to the spec requirements of the motors when using the hand, specifically the 20% duty cycle of the actuators.

The actuator datasheet can be found on the Active Robots AR10 Humanoid Robotic Hand webpage.

The servos are connected to the Maestro board with a 4-wire ribbon cable . They operate as 3-wire servos, with the fourth wire providing feedback (see table).

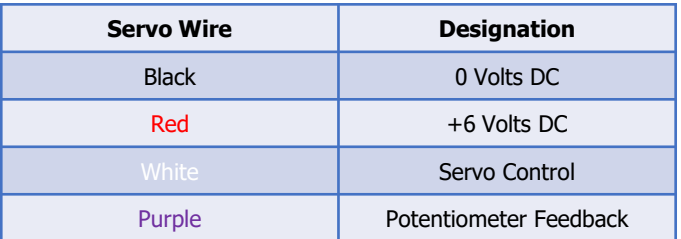

The Controller

The Controller

The hand uses a Pololu Maestro Mini 24 channel servo controller to drive the actuators and receive feedback. There are 4 unused digital inputs denoted in blue below. Extra sensors can be added to these, such as force sensors, or EMG sensors to measure muscle activity and control the hand. A red daughterboard is mounted on top of the Pololu Maestro Mini and connected to the pins circled in red.

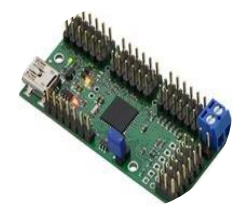

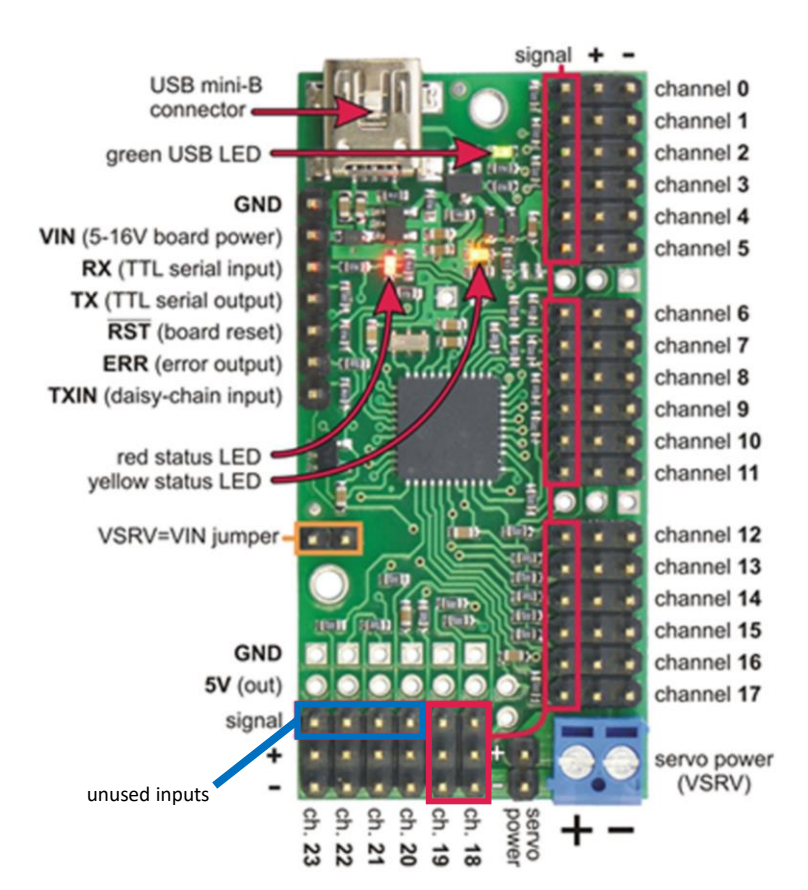

Pololu Maestro Mini 24 Pin-Out Pololu Maestro Mini 24 Pin-Out

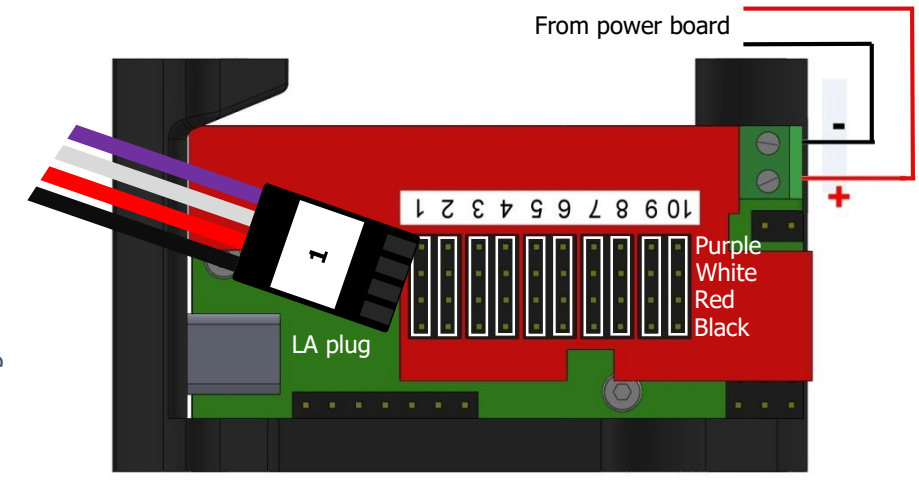

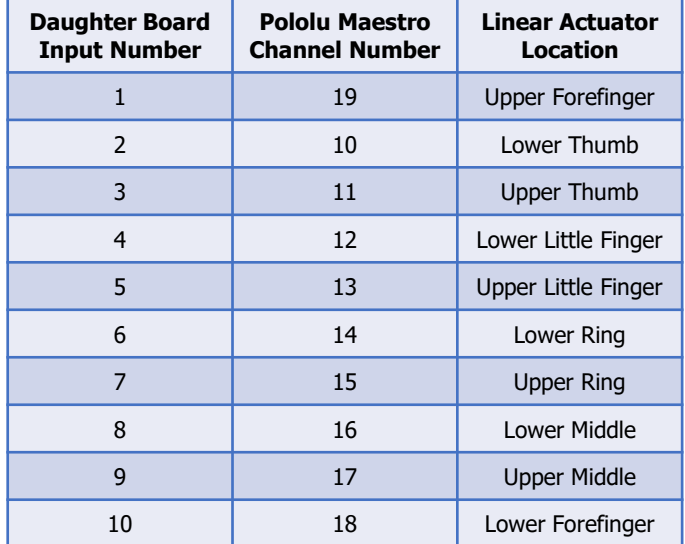

Daughter board connections Daughter board connections

Linear actuator channel numbers Linear actuator channel numbers

### **www.active8robots.com**

**Active Robots Ltd**

Unit 10A, New Rock Industrial Estate **Chilcompton** Radstock BA3 4JE United Kingdom Active Robots Technical Support: Email: support@active-robots.com Phone: 01761 234376

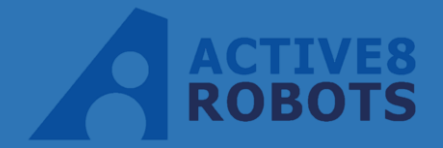

Registered: England & Wales Company number: 4693628 VAT Reg: GB 810 7979 13

# $C \in$

Document Version 2.5 April 2017 Active Robots Ltd

Made in the UK

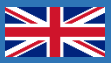